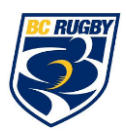

## *These registration instructions are ONLY for players who are 18 yrs of age or older*

As a player 18 yrs of age and older, you are going to register a new profile or update the profile you've created from the past. It is required that the following information is completed prior to participation.

- Join Your Rugby Team
- Personal Details
- E-PPE Questionnaire (Medical Information)
- Education & Consent
- Concussion Surveillance

For any questions regarding registration please contact the Privit Help Centre 1- 844- 234- 4357 Mon - Fri 8:00 AM - 5:00 PM ET.

Complete all the information on your Home screen until the completion status bar changes from orange to green and indicates "Submission Complete"

**Step 1:** Click on this website link **[bcrugby.privitprofile.ca](https://bcrugby.privitprofile.ca/)** or enter it into your browser (Note: there is no www.)

Returning BC Rugby Players – Click LOG IN and use the same email address and password from last season.

New BC Rugby Players Click REGISTRATION to create an account with Privit. Make sure you select your role as Player.

**Step 2:** From the Home page, scroll down to the UPDATE tab beside JOINED RUGBY TEAMS and check the box beside the team you're participating on this season, then click DONE.

**Step 3:** From the Home page, click the START or UPDATE tab beside the PERSONAL DETAILS section to provide demographic information. In Section 2: *Primary Insurance* you will select Provincial Health Card # then enter the player's information. Once you have updated or completed all 4 sections, click SAVE & EXIT. From the Home page, make sure it is indicating 100% complete.

**Step 4:** From the Home page, click the START or UPDATE tab beside the E-PPE QUESTIONNAIRE. Update or provide your medical history information. Complete all 9 sections then SAVE & EXIT.

IMPORTANT: Returning athletes, make sure to update any medical information that may have changed since the beginning of last season.

**Step 5:** From the Home page select the blue Start tab beside EDUCATION & CONSENT. A page will open where you will click on the link for the World Rugby Concussion Module. *Start the module and register an account then complete the information. When you are finished, you will receive a certificate for completing the module.* Take that certificate and upload into your Privit account through the Manage Documents tab on the Home screen. You can either upload it from your computer or take a picture of it from your mobile device. Click [here](https://support.privit.com/hc/en-us/articles/202350458-Uploading-Forms-Documents) to see how you upload a document. Once it is uploaded properly you will see it appear on the Manage Documents page. Select the blue Done tab when you're finished.

**Step 6:** Click the START or CONTINUE tab beside CONCUSSION SURVEILLANCE. Review or update all the information. Once completed, click SUBMIT and a new message will appear, click the blue tab "Create New Signature".

Creating New Signature: Use the cursor on a computer or with your finger on a tablet device to create an e-signature. Click SAVE and then DONE to return to the Home page. From the Home page underneath or beside the form click SIGN and a new screen will open with your e-signature. Attest then click SIGN DOCUMENT. Click DONE to return to the Home page. On the Home page under this form, there will be a green check mark indicating *Signed by Player.*

**Step 7:** From the Home page, click the blue SIGN tab beside SIGN DOCUMENTS. A new page will open with a list of reports. Underneath *Privit Profile Medical History Summary* select the blue highlighted Player click here to sign. Apply your e-signatures to the document. Click DONE to return to the Home page. You DO NOT need to print your medical history.

**From your Home page, the completion status bar should be green and indicating SUBMISSION COMPLETE after Step 7 is properly completed. This means you are finished registration. If the completion status bar is still orange and indicating SUBMISSION INCOMPLETE, click on the status bar and it will indicate what still needs to be completed. The grey clearance status bar at the top of the Home page will continue to show "PENDING" or "NEEDS UPDATE" until you are cleared by your team's Athletic Therapist.**